Neural Networks and SVM

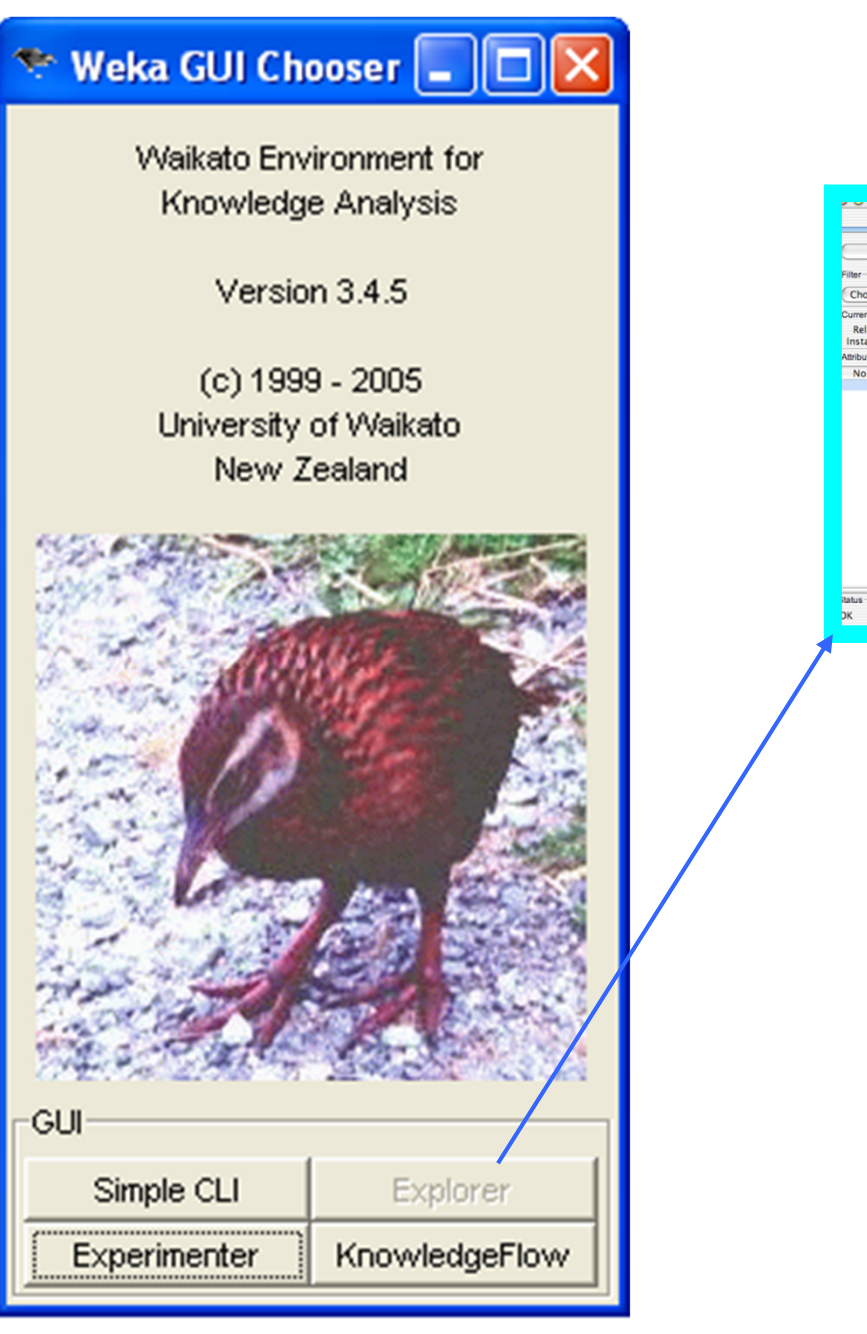

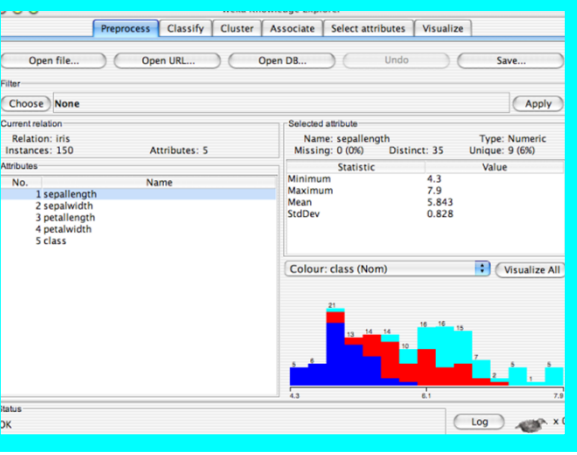

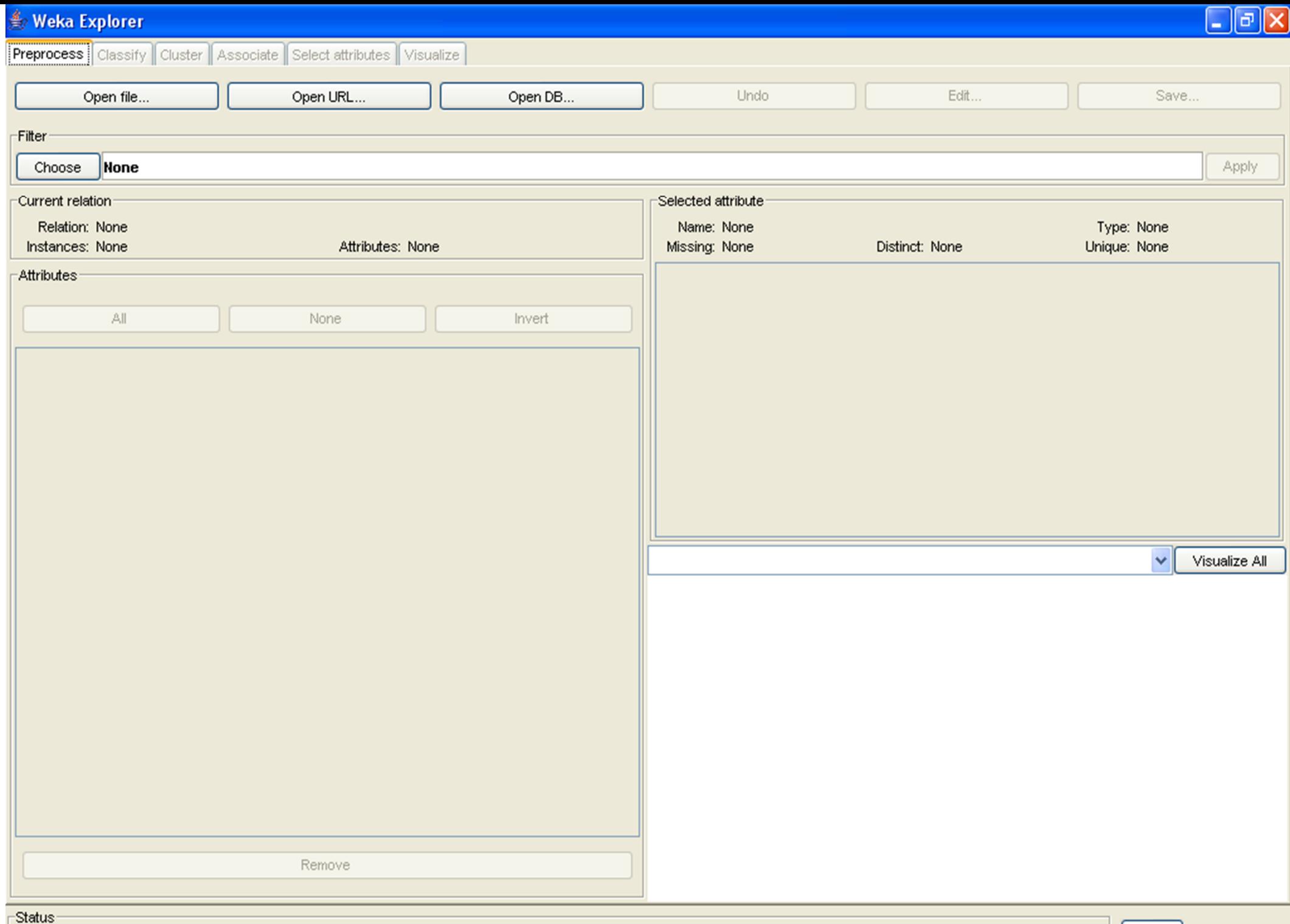

Welcome to the Weka Explorer

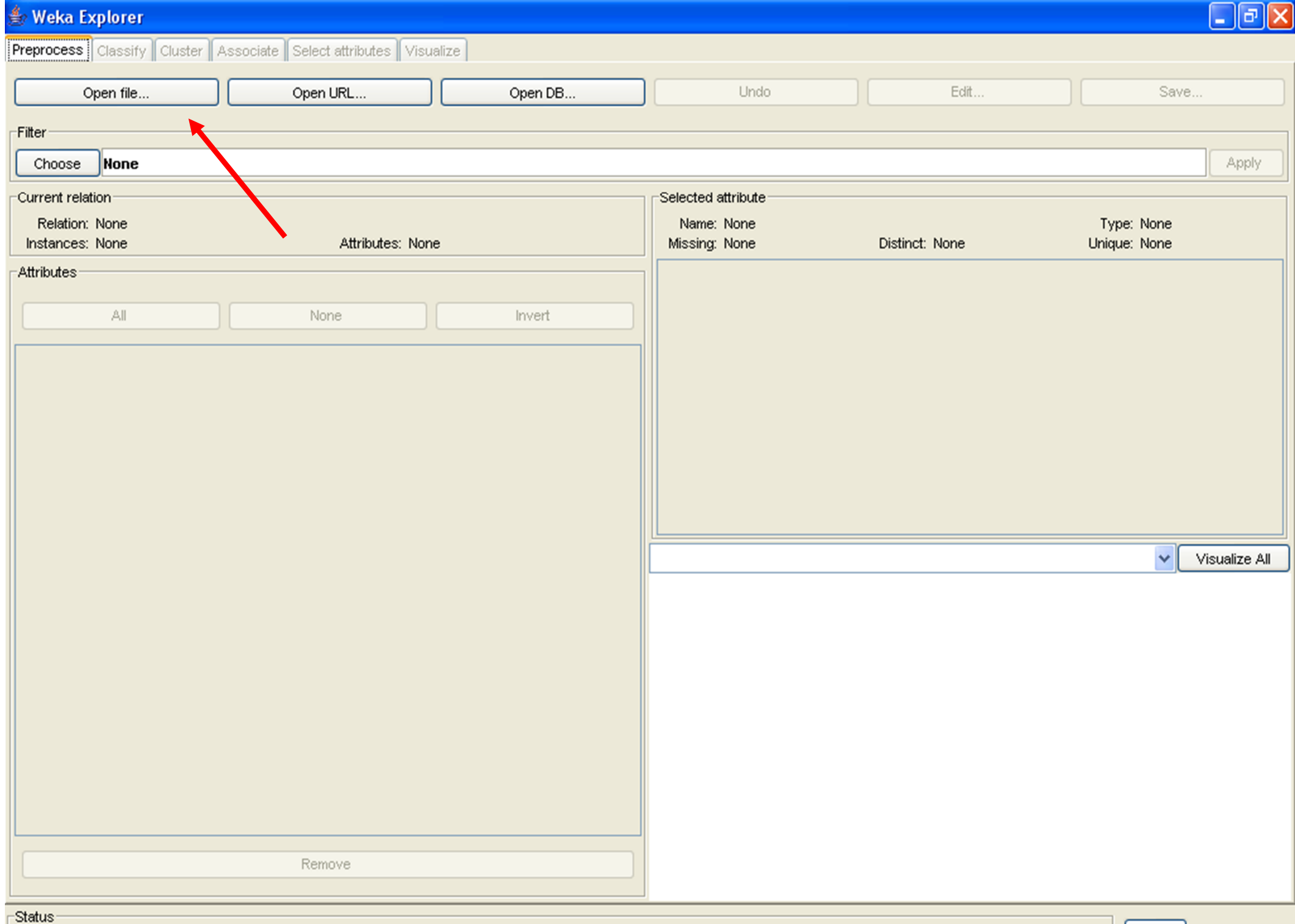

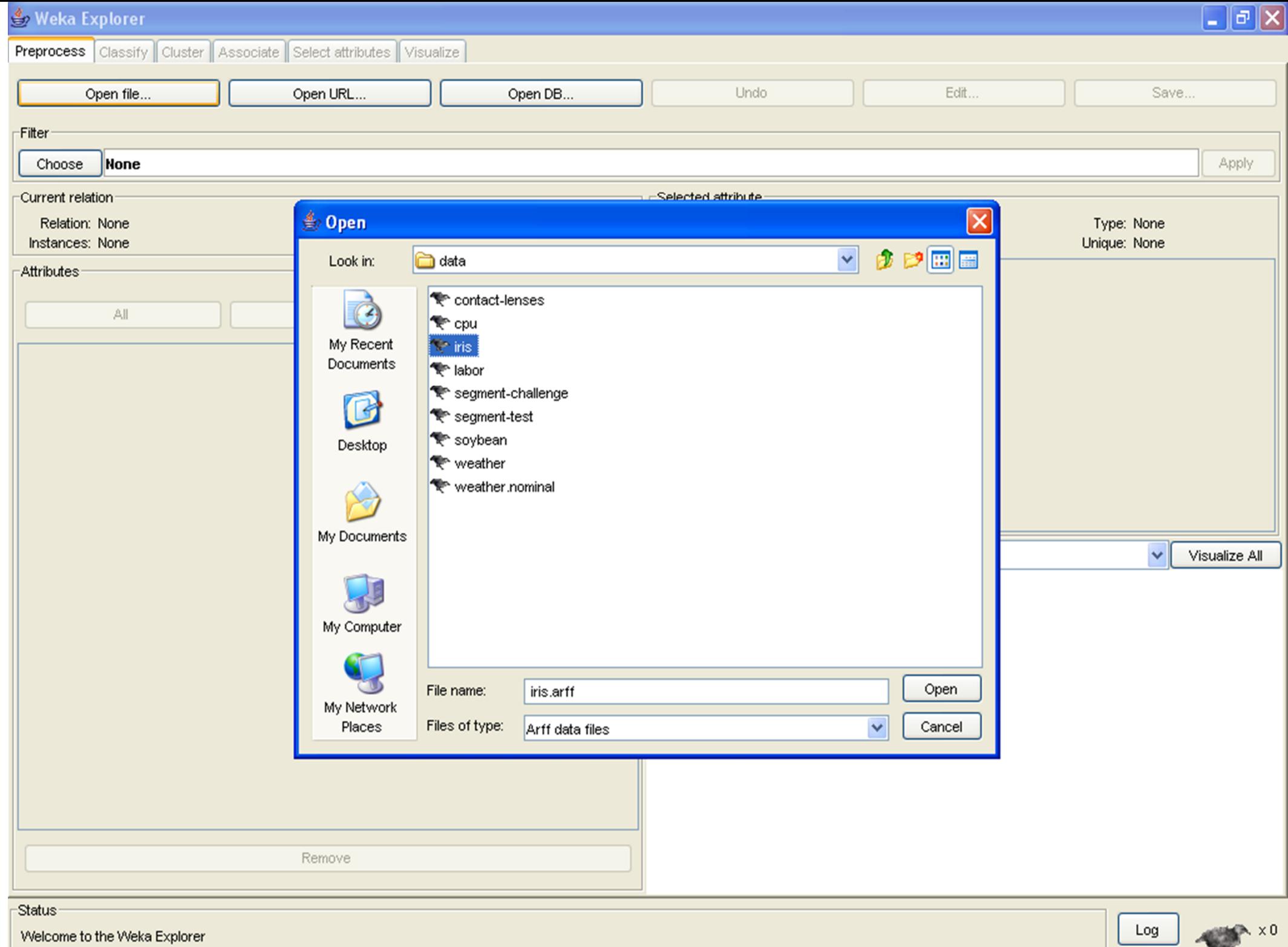

└

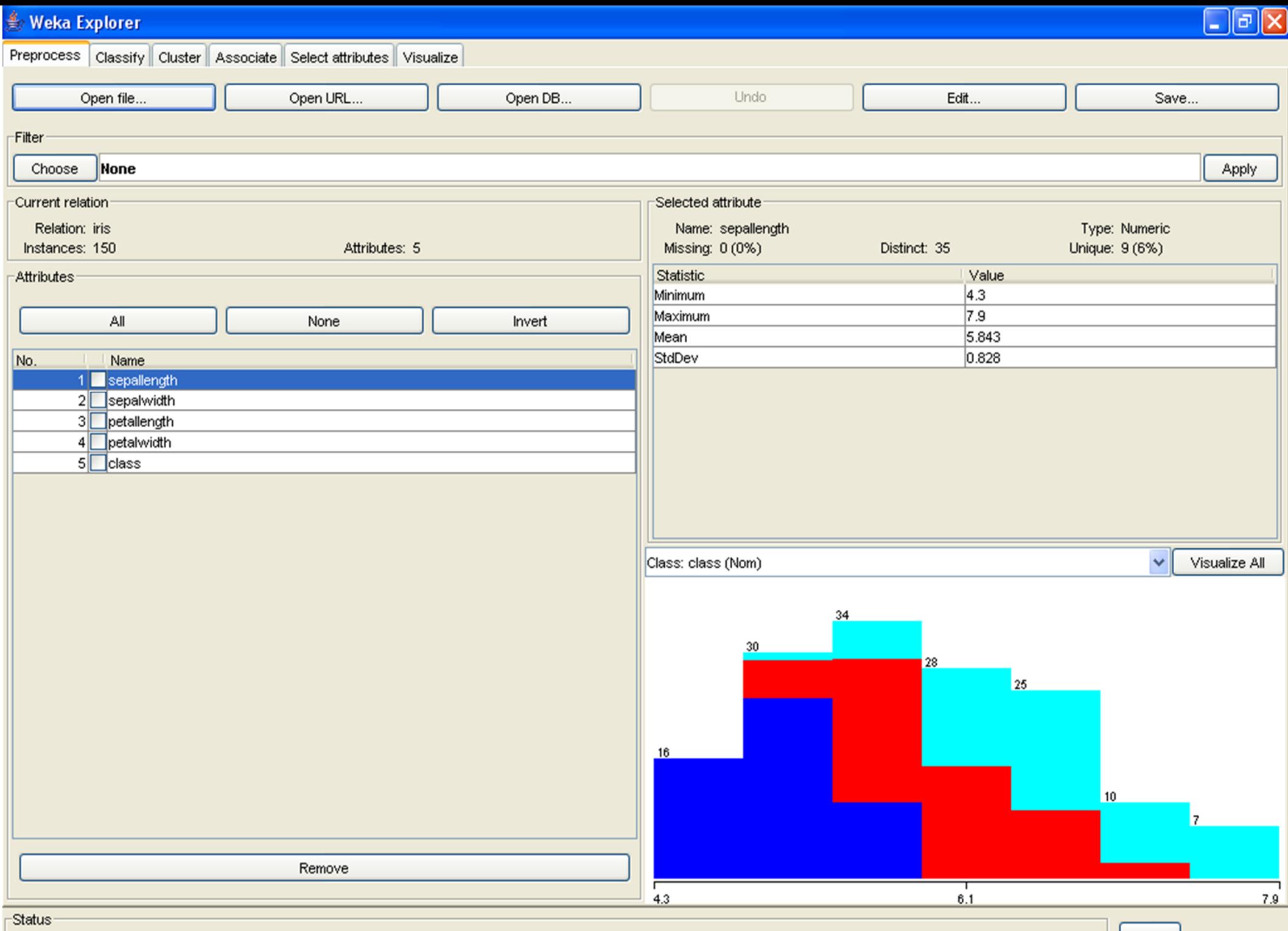

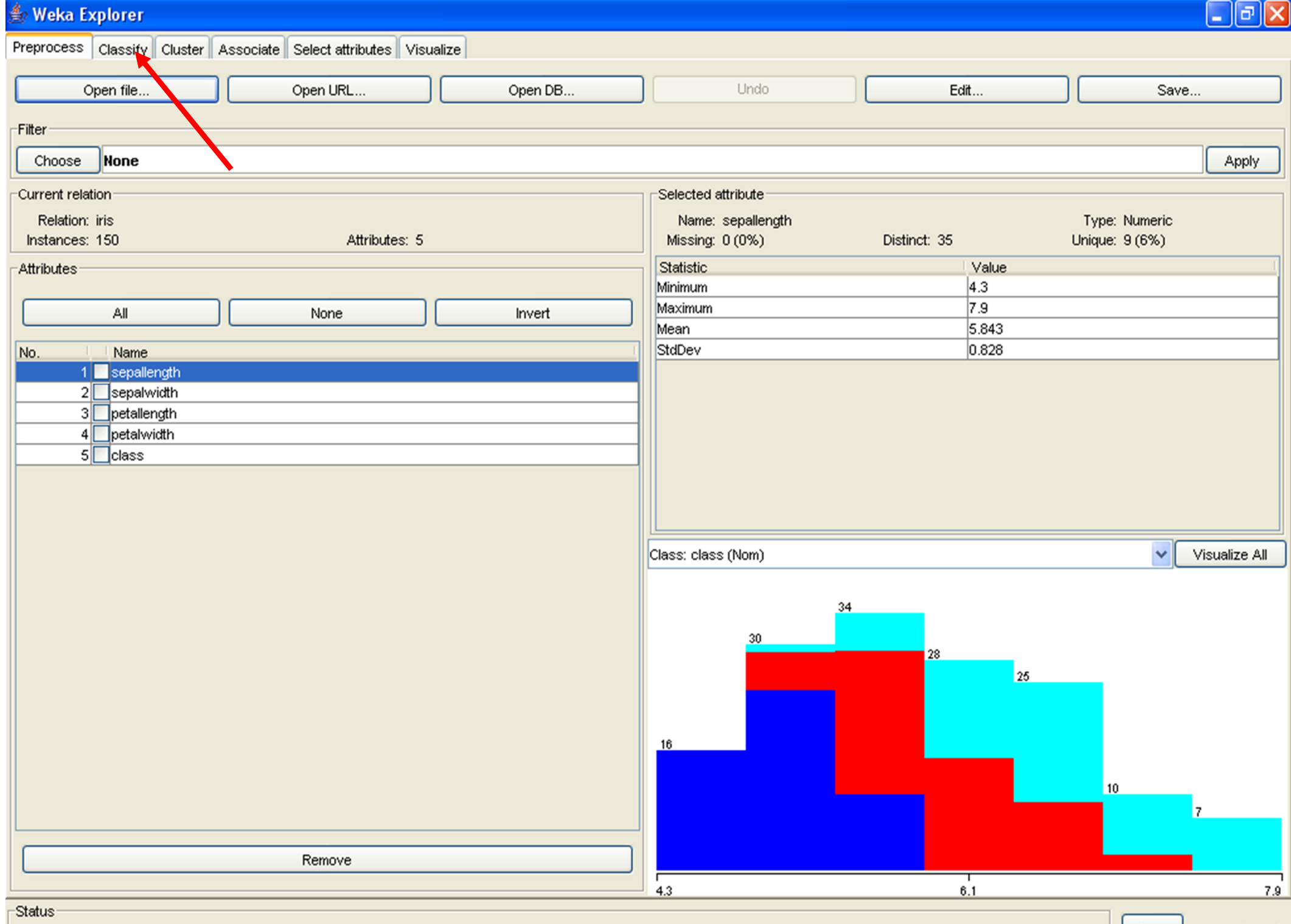

 $\begin{array}{|c|c|}\n\hline\n\end{array}$  Log  $\begin{array}{|c|c|}\n\hline\n\end{array}$  X  $\begin{array}{|c|}\n\hline\n\end{array}$ 

![](_page_7_Picture_14.jpeg)

![](_page_8_Picture_12.jpeg)

 $\mathsf{OK}% _{\mathsf{CL}}^{\mathsf{CL}}(\mathcal{M}_{0})$ 

#### $\Box$ ex **Weka Explorer** Preprocess Classify Cluster Associate Select attributes Visualize -Classifierweka ")<br>b -S 0 -Е 20 -Н а **B M** classifiers er output-田 **B** bayes **E** functions ♦ LeastMedSq ♦ LinearRegression + Logistic MultilayerPerceptron ♦ PaceRegression ♦ RBFNetwork SimpleLinearRegression SimpleLogistic  $\bullet$  SMO ♦ SMOreg ♦ VotedPerceptron ♦ Winnow ⊕ <mark>noon</mark> lazy 田 **画** meta **ED Reserved ED Research** rules -Status

![](_page_10_Picture_14.jpeg)

![](_page_11_Picture_14.jpeg)

![](_page_12_Picture_16.jpeg)

#### $\stackrel{d}{\Longrightarrow}$  Information

#### 'ه ا

#### **NAME**

weka.classifiers.functions.MultilaverPerceptron

#### SYNOPSIS

This neural network uses backpropagation to train.

#### OPTIONS

GUI -- Brings up a gui interface. This will allow the pausing and altering of the nueral network during training.

\* To add a node left click (this node will be automatically selected, ensure no other nodes were selected).

\* To select a node left click on it either while no other node is selected or while holding down the control key (this toggles that node as being selected and not selected.

\* To connect a node, first have the start node(s) selected, then click either the end node or on an empty space (this will create a new node that is connected with the selected nodes). The selection status of nodes will stay the same after the connection. (Note these are directed connections, also a connection between two nodes will not be established more than once and certain connections that are deemed to be invalid will not be made).

\* To remove a connection select one of the connected node(s) in the connection and then right click the other node (it does not matter whether the node is the start or end the connection will be removed).

\* To remove a node right click it while no other nodes (including it) are selected. (This will also remove all connections to it)

.\* To deselect a node either left click it while holding down control, or right click on empty space.

\* The raw inputs are provided from the labels on the left.

\* The red nodes are hidden layers.

\* The orange nodes are the output nodes.

\* The labels on the right show the class the output node represents. Note that with a numeric class the output node will automatically be made into an unthresholded linear unit.

Alterations to the neural network can only be done while the network is not running, This also applies to the learning rate and other fields on the control panel.

\* You can accept the network as being finished at any time.

\* The network is automatically paused at the beginning.

\* There is a running indication of what epoch the network is up to and what the (rough) error for that epoch was (or for the validation if that is being used). Note that this error value is based on a network that changes as the value is computed. (also depending on whether the class is normalized will effect the error reported for numeric classes.

\* Once the network is done it will pause again and either wait to be accepted or trained more.

Note that if the qui is not set the network will not require any interaction.

autoBuild -- Adds and connects up hidden layers in the network.

![](_page_14_Picture_1.jpeg)

debug -- If set to true, classifier may output additional info to the console.

decay -- This will cause the learning rate to decrease. This will divide the starting learning rate by the epoch number, to determine what the current learning rate should be. This may help to stop the network from diverging from the target output, as well as improve general performance. Note that the decaying learning rate will not be shown in the qui, only the original learning rate. If the learning rate is changed in the gui, this is treated as the starting learning rate.

hiddenLavers -- This defines the hidden lavers of the neural network. This is a list of positive whole numbers, 1 for each hidden laver. Comma seperated. To have no hidden lavers put a single 0 here. This will only be used if autobuild is set. There are also wildcard values 'a' =  $[attributes + classes] / 2. 'i' = attributes. 'o' = classes . 't' = attributes + classes.$ 

learningRate -- The amount the weights are updated.

momentum -- Momentum applied to the weights during updating.

nominalToBinaryFilter -- This will preprocess the instances with the filter. This could help improve performance if there are nominal attributes in the data.

normalizeAttributes -- This will normalize the attributes. This could help improve performance of the network. This is not reliant on the class being numeric. This will also normalize nominal attributes as well (after they have been run through the nominal to binary filter if that is in use) so that the nominal values are between -1 and 1

normalizeNumericClass -- This will normalize the class if it's numeric. This could help improve performance of the network. It normalizes the class to be between -1 and 1. Note that this is only internally, the output will be scaled back to the original range.

randomSeed -- Seed used to initialise the random number generator. Random numbers are used for setting the initial weights of the connections betweem nodes, and also for shuffling the training data.

reset -- This will allow the network to reset with a lower learning rate. If the network diverges from the answer this will automatically reset the network with a lower learning rate and begin training again. This option is only available if the qui is not set. Note that if the network diverges but isn't allowed to reset it will fail the training process and return an error message.

trainingTime -- The number of epochs to train through. If the validation set is non-zero then it can terminate the network early

validationSetSize -- The percentage size of the validation set. (The training will continue until it is observed that the error on the validation set has been consistently getting worse, or if the training time is reached). If This is set to zero no validation set will be used and instead the network will train for the specified number of epochs.

validationThreshold -- Used to terminate validation testing.The value here dictates how many times in a row the validation set error can get worse before training is terminated.

![](_page_15_Picture_16.jpeg)

**Contract Contract** 

![](_page_16_Picture_15.jpeg)

**Contract** 

#### **Weka Explorer**

![](_page_17_Picture_1.jpeg)

Preprocess Classify Cluster Associate Select attributes Visualize

**Classifier** 

MultilayerPerceptron -L 0.3 -M 0.2 -N 500 -V 0 -S 0 -E 20 -H a Choose

Test options Classifier output- $\bigcirc$  Use training set  $\overline{\phantom{a}}$  $==$  Run information  $==$  $\bigcirc$  Supplied test set Set... weka.classifiers.functions.MultilayerPerceptron -L 0.3 -M 0.2 -N 500 -V 0 -S 0 -E 20 -H a Scheme:  $10<sup>10</sup>$ O Cross-validation Folds Relation: iris Instances: 150  $\odot$  Percentage split 66  $%$  $\mathbf{5}$ Attributes: More options... sepallength sepalwidth  $\ddot{\phantom{1}}$ (Nom) class petallength petalwidth Start Stop class Test mode: split 66% train, remainder test -Result list (right-click for options) 09:17:47 - functions.MultilayerPerceptron === Classifier model (full training set) === Sigmoid Node 0 Inputs Weights Threshold -3.5015971588434005 Node 3  $-1.0058110853859954$ Node 4 9.07503844669134 Node 5 -4.107780453339232 Sigmoid Node 1 Inputs Weights Threshold 1.0692845992273172 3.898873687789399 Node 3 Node 4 -9.768910360340262 Node 5 -8.59913449315134 Sigmoid Node 2 Inputs Weights Threshold -1.0071762383436442 Node 3 -4.21840613382704 Node 4 -3.6260596863211187

Status OK

![](_page_18_Picture_13.jpeg)

![](_page_19_Picture_14.jpeg)

⊺Status:

#### **Weka Explorer**

![](_page_20_Picture_1.jpeg)

Preprocess Classify Cluster Associate Select attributes Visualize **Classifier** MultilayerPerceptron -L 0.3 -M 0.2 -N 500 -V 0 -S 0 -E 20 -H a -G -R Choose Test options Classifier output- $\bigcirc$  Use training set  $\overline{\phantom{a}}$  $==$  Run information  $==$  $\bigcirc$  Supplied test set Set... weka.classifiers.functions.MultilayerPerceptron -L 0.3 -M 0.2 -N 500 -V 0 -S 0 -E 20 -H a Scheme:  $10<sup>10</sup>$ O Cross-validation Folds Relation: iris Instances: 150  $\odot$  Percentage split 66  $%$  $\mathbf{5}$ Attributes: More options... sepallength sepalwidth  $\ddot{\phantom{1}}$ (Nom) class petallength petalwidth Start Stop class Test mode: split 66% train, remainder test Result list (right-click for extions) 09:22:56 - functions.MultilayerPercentron === Classifier model (full training set) === Sigmord Node 0 Inputs Weights Threshold  $-3.5015971588434005$ Node 3  $-1.0058110853859954$ Node 4 9.07503844669134 Node 5 -4.107780453339232 Sigmoid Node 1 Inputs Weights Threshold 1.0692845992273172 Node 3 3.898873687789399 Node 4 -9.768910360340262 Node 5 -8.59913449315134 Sigmoid Node 2 Inputs Weights Threshold -1.0071762383436442 Node 3 -4.21840613382704 Node 4 -3.6260596863211187

![](_page_21_Figure_0.jpeg)

![](_page_22_Figure_0.jpeg)

Building model on training split...

![](_page_23_Figure_0.jpeg)

#### 

 $\sqrt{2}$ 

![](_page_24_Picture_1.jpeg)

 $\begin{array}{|c|c|c|}\n\hline\n\text{Log} & \text{Log} & \text{X} & \text{X} & \text{A} \\
\hline\n\end{array}$ 

![](_page_24_Picture_18.jpeg)

#### Try with different network topologies

#### Other Neural Network Software

■ SNNS- Stuttgart Neural Network Simulator

http://www-ra.informatik.uni-tuebingen.de/SNNS/

§Alyuda NeuroIntelligence

http://www.alyuda.com/neural-networks-software.htm

■ "backprop.cpp" from V. Rao and H. Rao C++ Neural Network and Fuzzy Logic Backpropagation Simulation version 1

# Using "backprop.cpp"

- §Download the executable file as well as the example training and testing data sets
- •The training and data set were obtained from the UCI Machine Learning Repository's Wine Recognition Database
- •The original data set was randomly divided to create the training (2/3) and testing (1/3) data sets

### Using "backprop.cpp"

■ The training data set contains the input and

output values.

•The testing data set contains only the input

values

### Using "backprop.cpp"

§Please note the changes made to the output

values for this particular example.

– Class 1: output node  $1 = 0$ ; output node  $2 = 0$ 

– Class 2: output node  $1 = 0$ ; output node  $2 = 1$ 

– Class 3: output node  $1 = 1$ ; output node  $2 = 1$ 

- On the DOS prompt, type "backpropagation" to
- run the application

![](_page_30_Picture_3.jpeg)

#### ■ Enter "1" for TRAINING

L⊡× **EX** C:\WINDOWS\System32\cmd.exe - backpropagation C:\Temp>backpropagation C++ Neural Networks and Fuzzy Logic Backpropagation simulator version 1 Please enter 1 for TRAINING on, or 0 for off: Jse training to change weights according to your<br>expected outputs. Your training.dat file should contain<br>a set of inputs and expected outputs. The number of<br>inputs determines the size of the first (input) layer while the number of outputs determines the size of the last (output) layer :

#### ■ Enter the error tolerance and the learning rate

![](_page_32_Picture_11.jpeg)

■ Enter the maximum number of cycles. One

cycle is one pass through the data set.

<sup>ox</sup> C:\WINDOWS\System32\cmd.exe - backpropagation – ∣□|× Use training to change weights according to your expected outputs. Your training.dat file should contain a set of inputs and expected outputs. The number of inputs determines the size of the first (input) layer while the number of outputs determines the size of the last (output) layer : -> Training mode is \*ON\*. weights will be saved in the file weights dat at the end of the current set of input (training) data Please enter in the error\_tolerance  $---$  between 0.001 to 100.0. try 0.1 to start  $--$ and the learning\_parameter, beta --- between 0.01 to 1.0, try 0.5 to start -separate entries by a space example: 0.1 0.5 sets defaults mentioned: 0.1 O.5 Please enter the maximum cycles for the simulation cycle is one pass through the data set. Iry a value of 10 to start with

■ Enter the number of layers for your network.

<sup>ox</sup> C:\WINDOWS\System32\cmd.exe - backpropagation – |□|× last (output) layer : -> Training mode is \*ON\*. weights will be saved in the file weights.dat at the end of the current set of input (training) data Please enter in the error\_tolerance  $---$  between 0.001 to 100.0, try 0.1 to start -and the learning\_parameter, beta  $---$  between 0.01 to 1.0, try 0.5 to start  $--$ separate entries by a space example: 0.1 0.5 sets defaults mentioned: 0.1 O.5 Please enter the maximum cycles for the simulation A cycle is one pass through the data set. Iry a value of 10 to start with Please enter in the number of layers for your network. You can have a minimum of 3 to a maximum of 5. 3 implies 1 hidden layer; 5 implies 3 hidden layers :

- Enter the layer sizes separated by spaces.
- § IMPORTANT: the number of input and output nodes
- must match the training data (on the "training.dat" file)

![](_page_35_Picture_4.jpeg)

■ Run the neural network. Weights were saved on the

"weights.dat" file. They will be used later during testing

 $\Box$ o $\mathbf{X}$ **EX** C: WINDOWS\System32\cmd.exe done : results in file output.dat training: last vector only not training: full cycle weights saved in file weights.dat ->average error per cycle = 1.61664 <--- $\frac{1}{2}$   $\frac{1}{2}$  ast cycle = 1.24692  $\left(-\frac{1}{2}\right)$ >error last cycle per pattern= 0.111977 <---∙>total cycles = 100 <− ->total patterns = 12400 <--C:\Temp>

■ On the DOS prompt, type "backpropagation" to

run the application again

![](_page_37_Picture_16.jpeg)

#### ■ Enter "0" for TESTING

<sup>ox</sup> C:\WINDOWS\System32\cmd.exe - backpropagation - 미× weights saved in file weights.dat -->average error per cycle = 1.61664 <---<br>-->error last cycle = 1.24692 <--->error last cycle per pattern= 0.111977 <---<br>----------->total cycles = 100 <--- $-$ >total patterns = 12400 <---C:\Temp>backpropagation C++ Neural Networks and Fuzzy Logic Backpropagation simulator version 1 Please enter 1 for TRAINING on, or 0 for off: Use training to change weights according to your expected outputs. Your training.dat file should contain a set of inputs and expected outputs. The number of inputs determines the size of the first (input) layer while the number of outputs determines the size of the last (output) layer :

■ Enter the number of layers for your network.

IMPORTANT: This must be the same used for training

![](_page_39_Picture_3.jpeg)

■ Enter the layer sizes separated by spaces.

IMPORTANT: This must be the same used for training

![](_page_40_Picture_3.jpeg)

■ Run the neural network. Output results from the testing

data set were saved on the "output.dat" file.

![](_page_41_Picture_16.jpeg)

#### Using "backprop.cpp" (OUTPUT)

![](_page_42_Picture_4.jpeg)

![](_page_43_Picture_0.jpeg)

#### SVM<sup>/ight</sup> (http://svmlight.joachims.org/)

### Using "SVMlight"

§Download the executable file as well as the example training and testing data sets –Reference : T. Joachims, Making large-Scale SVM Learning Practical. Advances in Kernel Methods - Support Vector Learning, B. Schölkopf and C. Burges and A. Smola (ed.), MIT-Press, 1999.

#### Using "SVM light"

#### §Training file ("trainsvm.dat"):

![](_page_45_Picture_13.jpeg)

#### Using "SVM light"

#### §Testing file ("testsvm.dat"):

![](_page_46_Picture_14.jpeg)

## Using "SVMlight" (TRAINING)

#### svm learn is called with the following parameters:

svm\_learn [options] trainingexamples\_file model\_file

![](_page_47_Picture_3.jpeg)

### Using "SVM light" (TRAINING)

Run svm learn. The model is saved at the "model file". Later, this file will be used for testing

![](_page_48_Picture_15.jpeg)

## Using "SVM light" (TESTING)

#### svm\_classify is called with the following parameters:

svm\_classify [options] testingexamples\_file model\_file output\_file

![](_page_49_Picture_15.jpeg)

## Using "SVMlight" (TESTING)

Run svm classify. Results will be saved at the "output file"

– |□ × C:\WINDOWS\System32\cmd.exe . . . . . . . . . . . . . . . . . . Optimization finished (5 misclassified, maxdiff=0.00085). Runtime in cpu-seconds: 0.32 Number of SV: 878 (including 117 at upper bound) L1 loss: loss=35.67674 Norm of weight vector: lwl=19.55576 Norm of longest example vector: lxl=1.00000 Estimated UCdim of classifier: UCdim<=383.42793 Computing XiAlpha-estimates...done KiAlpha-estimate of the recall: recall=>95.40% (rho=1.00,depth=0) KiAlpha-estimate of the precision: precision=>93.07% <rho=1.00,depth=0> **Number of kernel evaluations: 45954** riting model file...done# C:\Temp>svm\_classify testsvm.dat modelsvm.dat outputsvm.dat Reading model...OK. (878 support vectors read) Classifying test examples..100..200..300..400..500..600..done Runtime (without IO) in cpu-seconds: 0.00 C:\Temp>\_

### Using "SVMlight" (RESULTS)

#### §Output file ("outputsvm.dat"):

![](_page_51_Picture_12.jpeg)